# Система лицензирования

Успешно сдайте бесплатный сертификационный экзамен в Академии "Инфинет" и получите статус сертифицированного инженера Инфинет.

[Пройти сертификационный экзамен](https://academy.infinetwireless.com/ru/certifications/exams) 

Лицензия даёт право на использование программного обеспечения. В зависимости от типа лицензии определяется, как, и на каких условиях, получатель лицензии может использовать программный продукт.

В разделе "Settings" -> "License" вы можете обновить лицензию, получить информацию об установленном типе лицензии, об ограничениях и сроках её действия, а также информацию о текущей версии InfiMONITOR.

## Settings / License

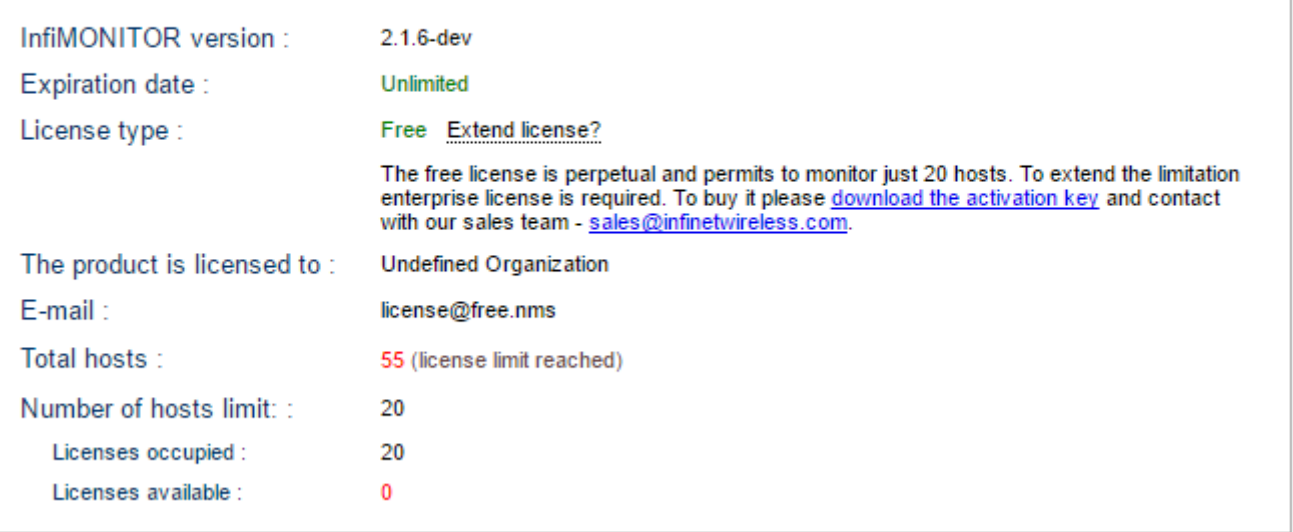

#### Рисунок - Раздел "License"

Раздел включает в себя следующую информацию:

- "InfiMONITOR version" текущая версия InfiMONITOR
- $\bullet$ "Expiration date" - срок действия лицензии
- $\bullet$ "License type" - тип лицензии:
	- "Free" бесплатная бессрочная лицензия на 20 сетевых узлов.
	- "Trial" лицензия, ограниченная по времени (один месяц), но не ограниченная по количеству сетевых узлов. Лицензия может быть получена бесплатно по запросу в отдел продаж. После окончания срока действия начинает действовать лицензия типа "Free"
	- "Enterprise" платная лицензия, ограниченная по количеству сетевых узлов, но не ограниченная по времени.
- "The product is licensed to" наименование организации, которой предоставлена лицензия
- $\bullet$ "E-mail" - контактная информация
- "Total hosts" общее количество сетевых узлов, добавленных в InfiMONITOR
- "Number of hosts limit" общее количество лицензий
- "Licenses occupied" количество используемых лицензий
- "Licenses available" количество доступных лицензий.

## Получение и применение лицензии

Для получения и применения лицензии необходимо:

- 1. Обратиться в отдел продаж для получения необходимой информация о стоимости и условиях предоставления лицензии по адресу [sales@infinet.](mailto:sales@infinet.ru) [ru](mailto:sales@infinet.ru)
- 2. Загрузить файл, нажав на "**download the activation key**", и отправить его в отдел продаж [sales@infinet.ru](mailto:sales@infinet.ru)
- 3. Получить ключ активации
- 4. Загрузить ключ активации, нажав на "**Extend license**".

#### ВНИМАНИЕ Λ

Для обновления лицензии необходимо выполнить действия, указанные выше.

### Назначение и отзыв лицензий

Лицензии могут быть назначены и отозваны с сетевых узлов оператором InfiMONITOR при использовании типов лицензий, ограниченных по количеству обслуживаемых узлов (Enterprise, Free).

Чтобы назначить лицензию на узел, перейдите в раздел "Settings" -> "Host management".

Найдите в списке сетевой узел, которому необходимо назначить лицензию, и кликните правой кнопкой мыши. В появившемся контекстном меню выберите "Activate".

| ((•) APetrov     | <b>Deactivated</b> | 192.168.100.238 |
|------------------|--------------------|-----------------|
| ((.) Aurora 3GHz | <b>Deactivated</b> | Delete          |
| ((.) Aurora_5GHz | JD                 | Activate        |

Рисунок - Назначение лицензии на устройство

Если доступные лицензии отсутствуют, система выдаст ошибку. В этом случае необходимо отозвать лицензию с узла, мониторинг для которого может быть отключен, и назначить её на требуемый сетевой узел.

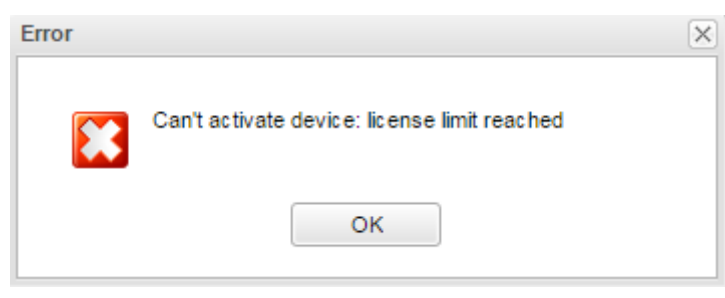

Рисунок - Сообщение об отсутствии свободных лицензий

Чтобы отозвать лицензию с сетевого узла, найдите требуемый узел и кликните правой кнопкой мыши. В появившемся контекстном меню выберите "Deact ivate".

| ((•) Infinet-Aurora        | Up                 | 10.1.1.27 127.0. |
|----------------------------|--------------------|------------------|
| $(\bullet)$ Infinet-Extrim | <b>Deactivated</b> | Delete           |
| ((*)) Infinet-MG-MIMO      | Deactivated        | Deactivate       |

Рисунок - Отзыв лицензии с устройства

Найдите сетевой узел, которому необходимо назначить лицензию, и кликните правой кнопкой мыши. В появившемся контекстном меню выберите "Activa te".